## 收據系統操作流程

112.2.01

- 一.收據亦屬正式公文書,應妥善保管及管理,避免遺失。各申領單 位皆應負保管及管理責任。
- 二. 開立時應多加檢查內容是否正確,不可隨意修改,避免作廢。
- 三.已開立(第 3 聯存根聯)及未開立之收據(空白收據第 1 至第 3 聯)

皆須妥善保存,兩者仍應繳回。

四.收據作廢後仍應妥善保存,不可丟棄,且仍須於系統登錄,似請 領之區間起訖號碼可繳回時,依序號併入繳回。

五. 收據款項及金額應照實填發, 以免涉及不法。

六.請依照下列步驟:(可點選項目連結)

- 1. [請領空白收據](#page-1-0)
- 2. [登入系統](#page-1-1)
- 3. [開立空白收據](#page-2-0)
- 4. [填寫收據內容](#page-2-1)
- 5. [預開收據之注意](#page-2-2)
- 6. [列印收據](#page-3-0)
- 7. [錯誤更正](#page-3-1)
- 8. [收據作廢](#page-3-2)
- 9. [收據繳回](#page-4-0)

<span id="page-1-0"></span>1. 請領空白收據:請先至主計室/表單下載/借用自行收納統一收據申請表 (https://acc.npust.edu.tw/form.aspx?k=7),填寫並印出申請單,依序核章領取空白收據, 亦可持承辦人員印章至出納組填寫本申請單以領取空白收據。

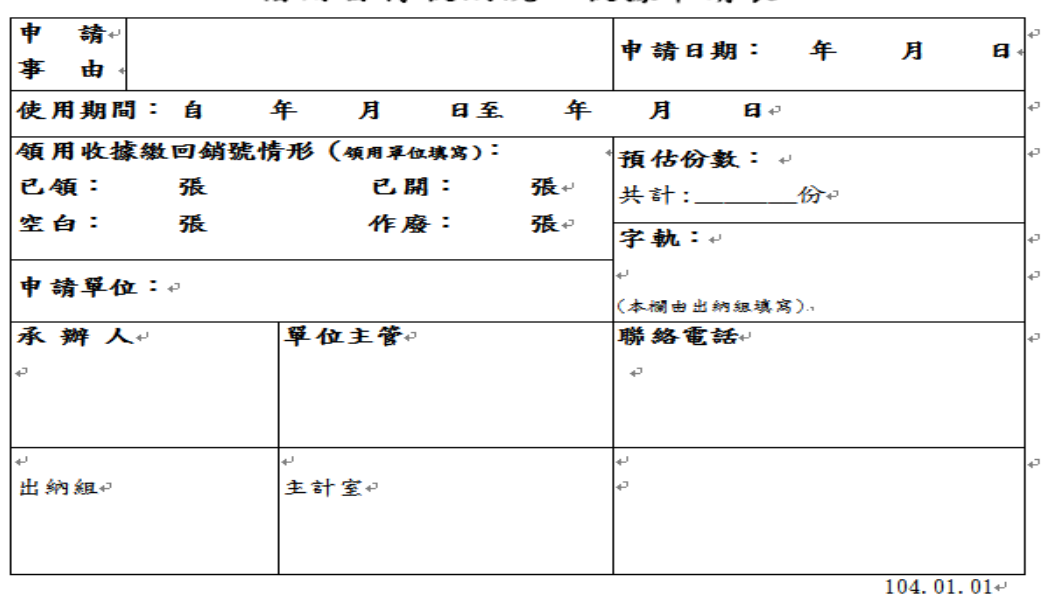

國立屏東科技大學。 借用自行收納統一收據申請表。

 $\omega$ 

注意事項∶↩

<span id="page-1-1"></span>2. 登入:進入屏科大網頁首頁/行政單位/總務處網頁下方常用連結-繳款收據系統 (https://rcweb.npust.edu.tw/), 登入帳號、密碼。

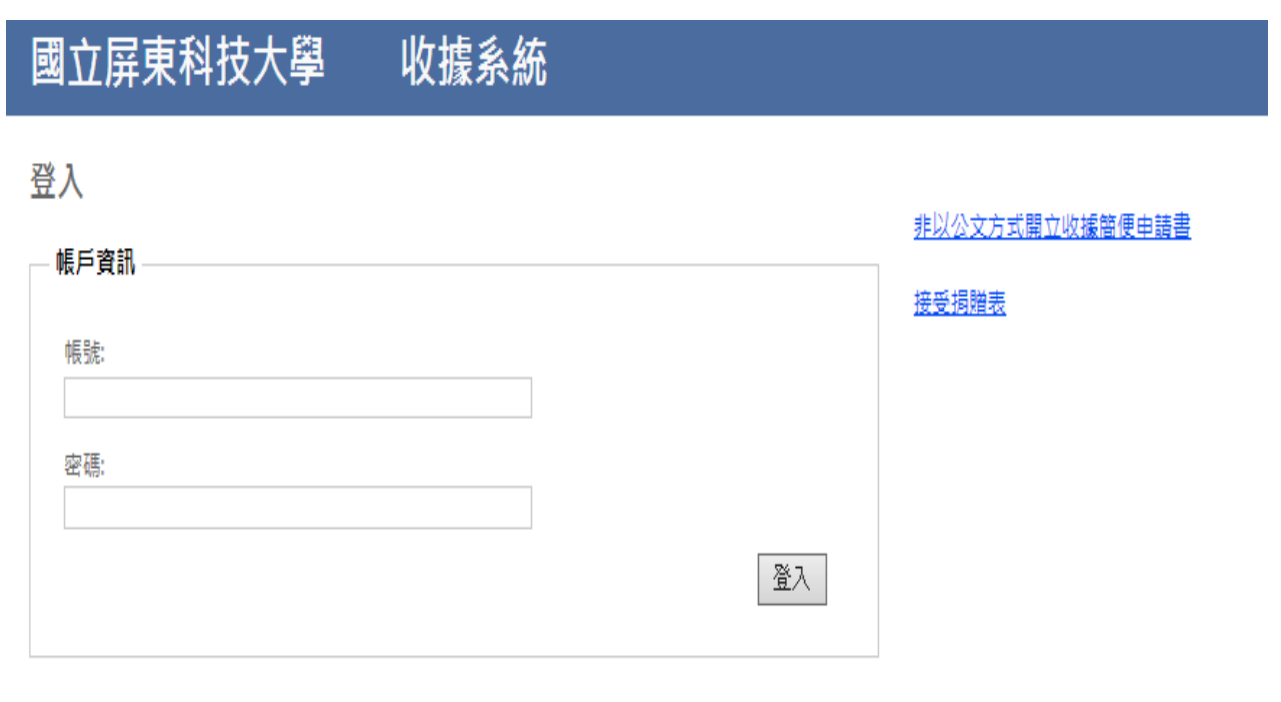

<span id="page-2-0"></span>3. 空白開立:請先選擇並確認作業年度,點選空白開立。

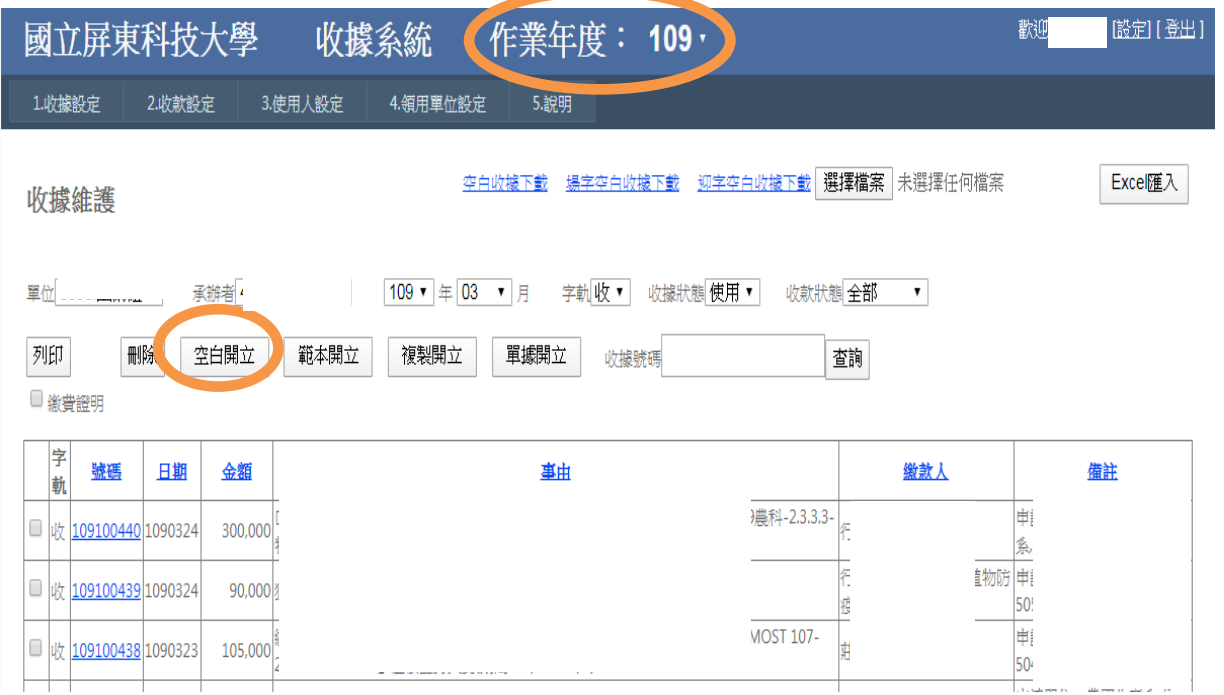

- <span id="page-2-1"></span>4. 填寫收據內容:將各欄位資料填入。收款狀態分為預開、非預開。若繳款方式為匯款且 尚未匯款者,則請選擇「預開」,並填寫預計收款日。若繳款方式為現金、支票、匯票 或已匯款等,則請選擇「非預開」。填寫完後,請儲存。
- <span id="page-2-2"></span>5. 預開收據之注意:預開之收據請追蹤未入帳者,並主動通知繳款人儘速繳款。當請領的 空白收據(每次請領50份之區間號碼)用罄且皆入帳者,請進行下一步驟-收據繳回。

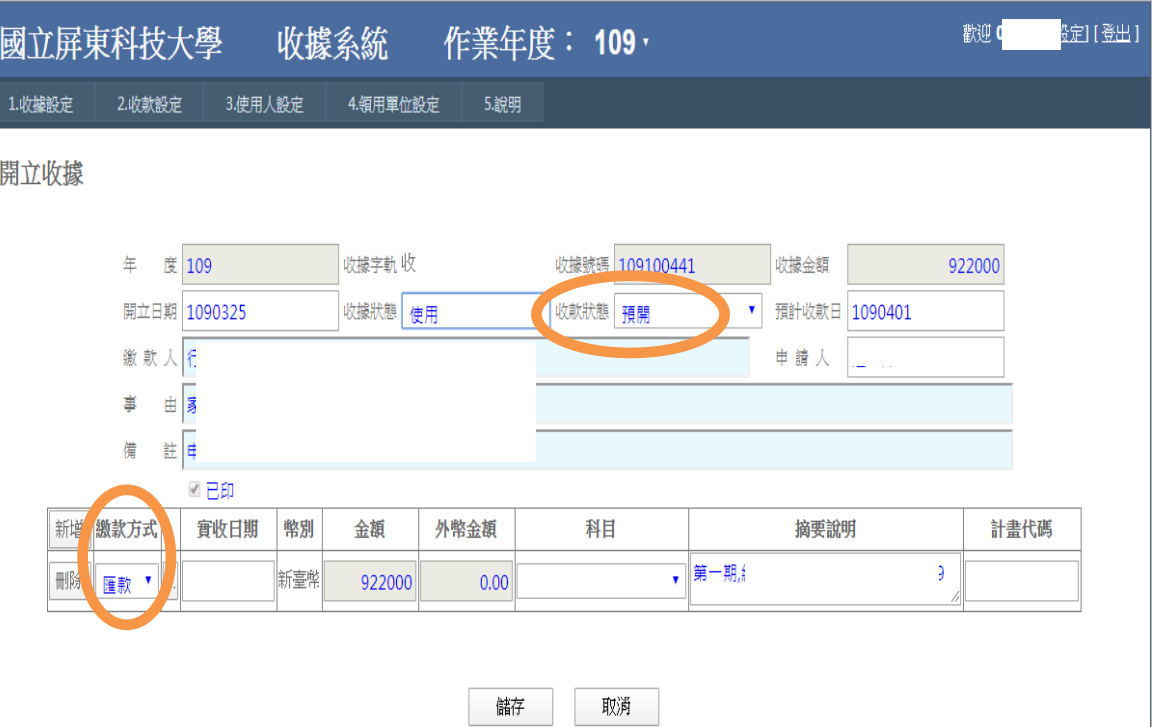

<span id="page-3-0"></span>6. 列印收據:列印前須先檢查內容是否無誤,紙本號碼與線上收據號碼要相同才能列印, 可勾選上圖的「直接列印」直接印出,或儲存後畫面會跳出至下圖,由此勾選要列印的 號碼並選列印即可。

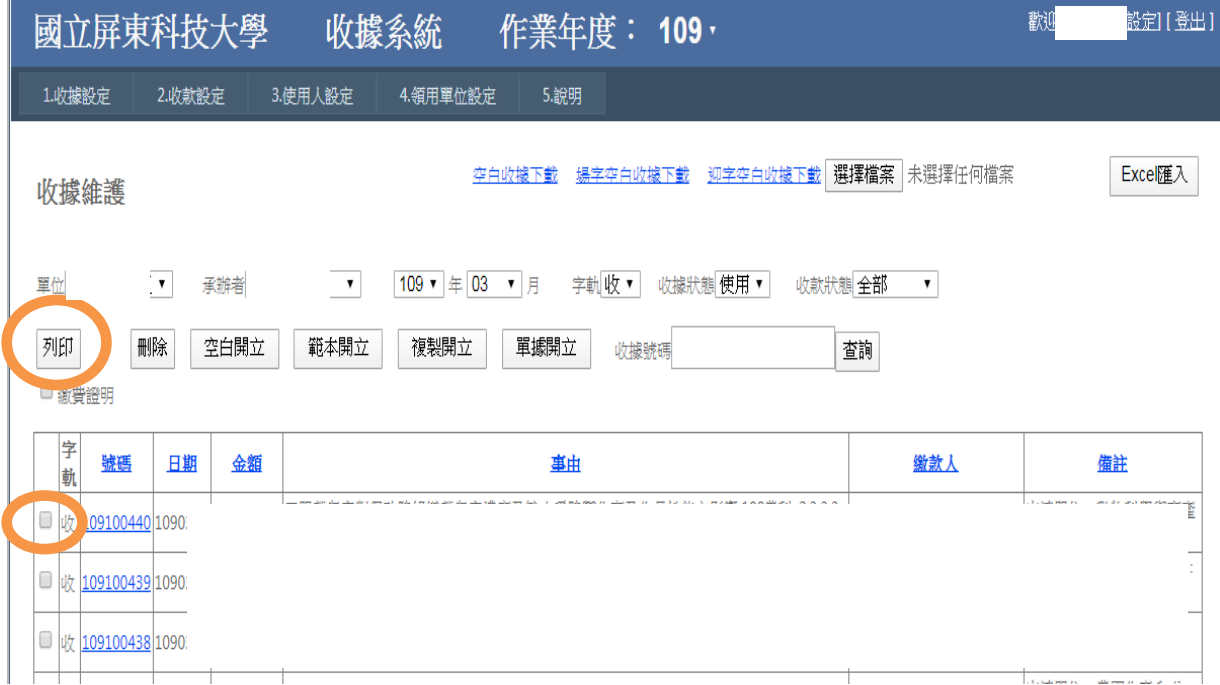

- <span id="page-3-1"></span>7. 錯誤更正:列印前請務必再次確認資料是否無誤,列印前線上資料皆可更改。若有錯誤 要更正,列印後收據紙本僅備註摘要可蓋修正章,其餘不修改。
- <span id="page-3-2"></span>8. 收據作廢:列印後發現金額有誤時,則須將第1聯至第3聯收齊蓋作廢章,仍予保存、 不可丟棄。並到系統將收據狀態改為作廢。

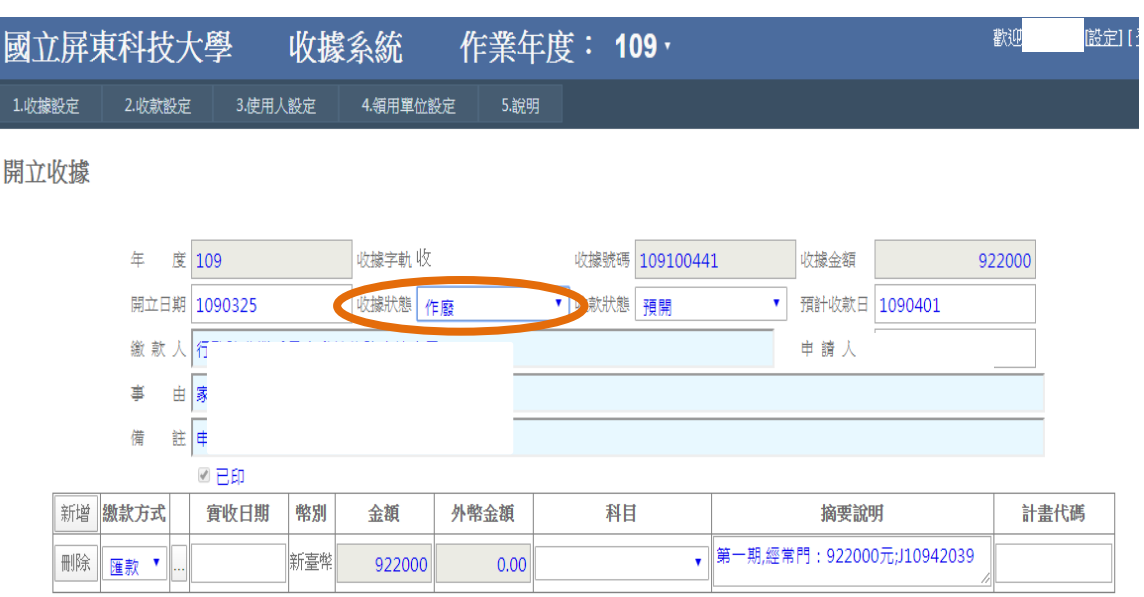

取消 儲存

## <span id="page-4-0"></span>9. 收據繳回-先至收據設定/1.3 收據查詢,再至 1.2 收據繳回。

進入收據查詢,以收據號碼搜尋預繳回之收據起訖號碼,點選查詢即出現下方收據明 細。請檢查各收據是否已有傳票號碼,有傳票號碼者即代表已入帳,可做繳回,若為無 傳票號碼但為作廢者亦可繳回;但無傳票號碼又非作廢者,則須待有傳票號碼後可以辦 ]收據查詢

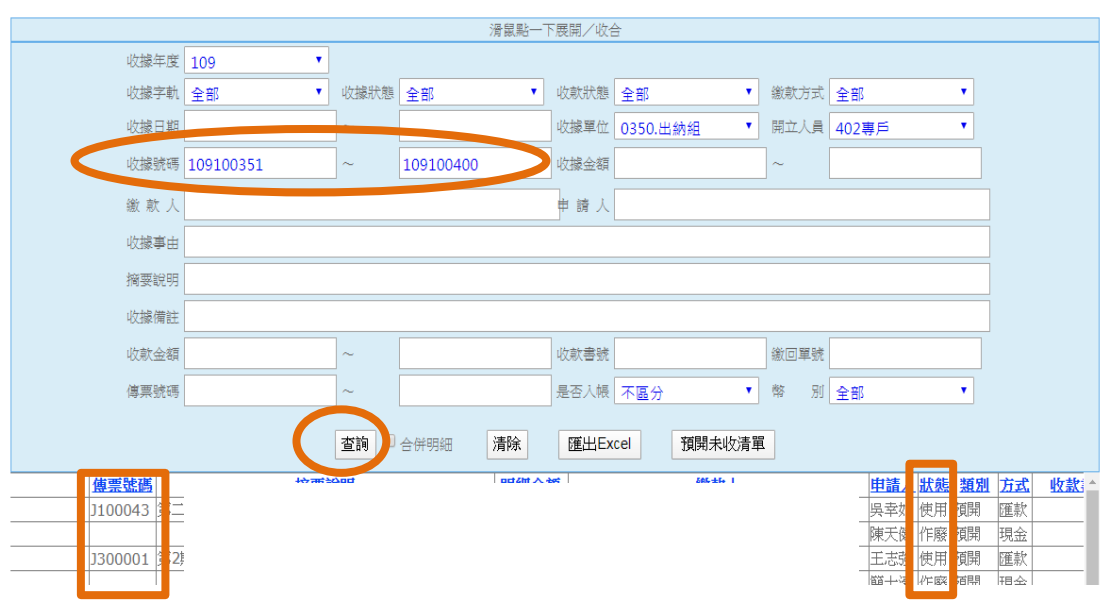

查詢收據確實已入帳(有傳票號碼)或作廢者,且紙本收據第 3 聯或作廢的第 1 至 3 聯沒 有遺漏,並依號碼由小至大依序排好收齊後,方能至 1.2 收據繳回。

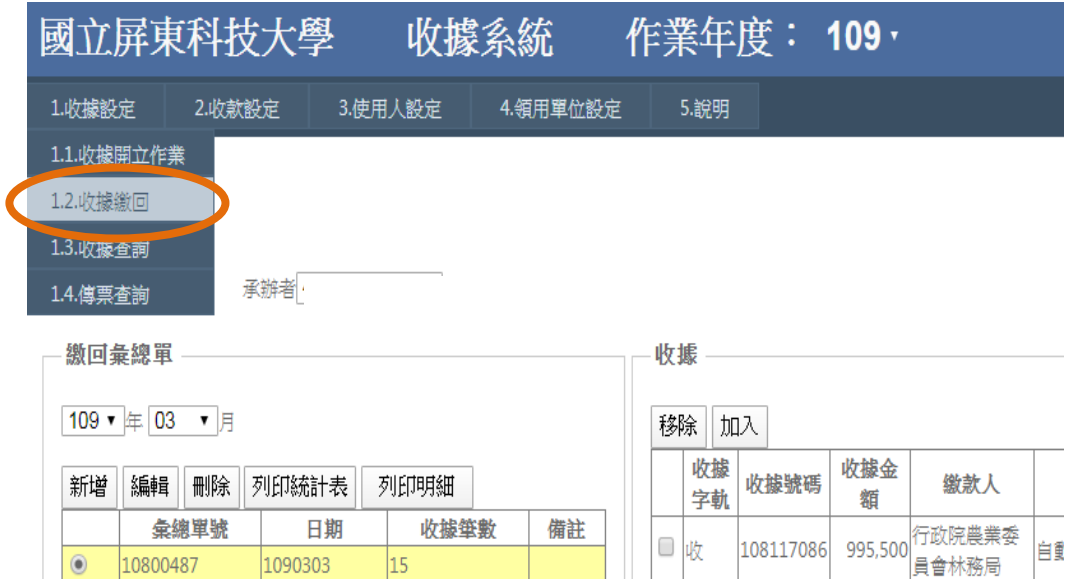

## 認年月,點選「新增」

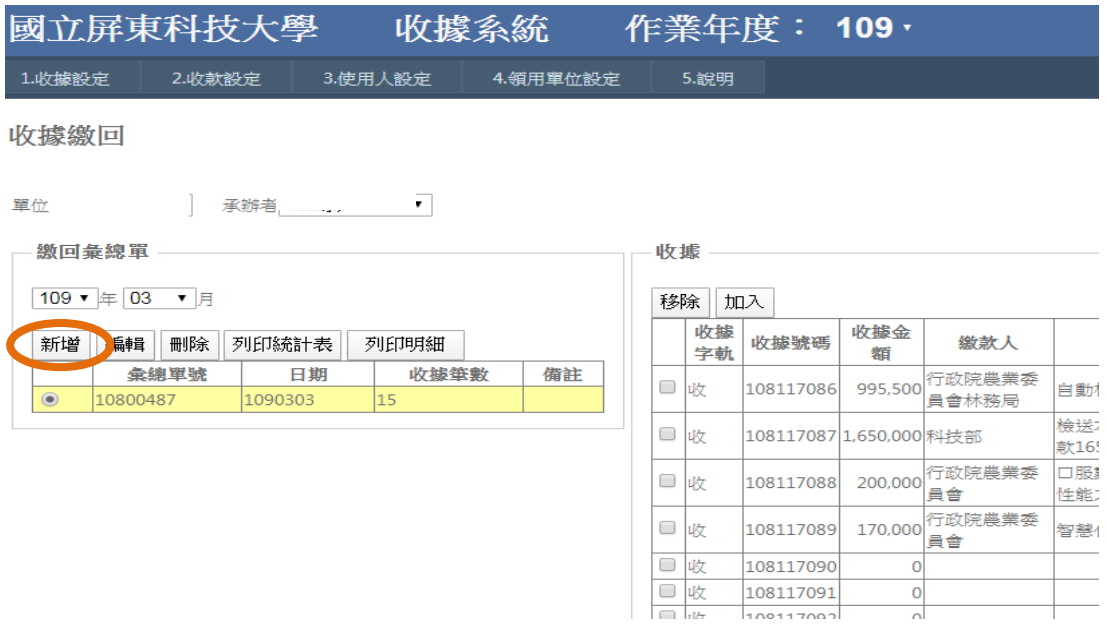

勾選「指定收據號碼區間」,填寫區間起訖號碼(為領取一份 50 張空白收據之起號及迄號), 填寫完後按「確定」。

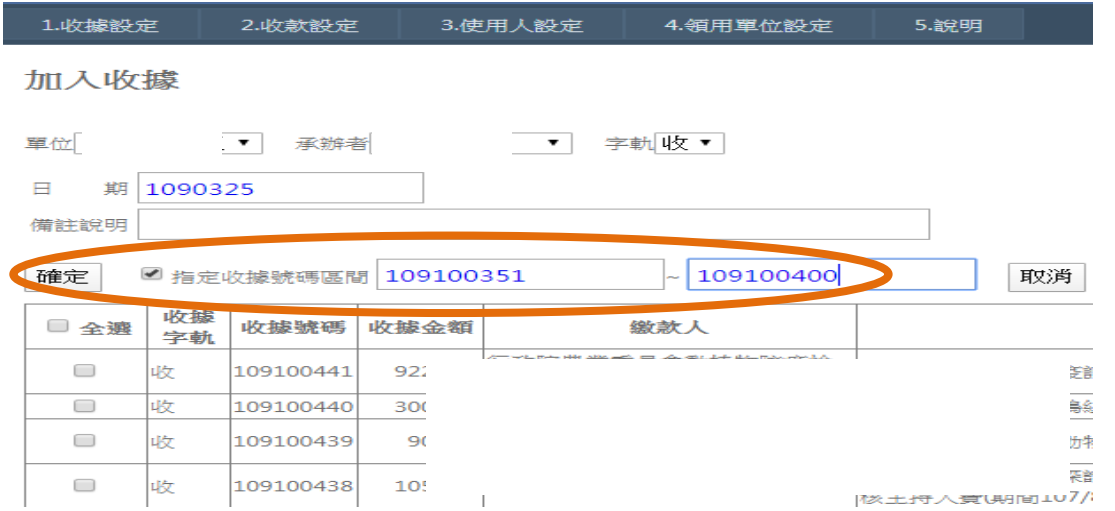

依上圖步驟後,則會出現彙總單號、日期及筆數(應為 50 筆),瀏覽右方號碼明細再次確認號 碼、金額是否無誤,無誤後,按「列印統計表」列印。

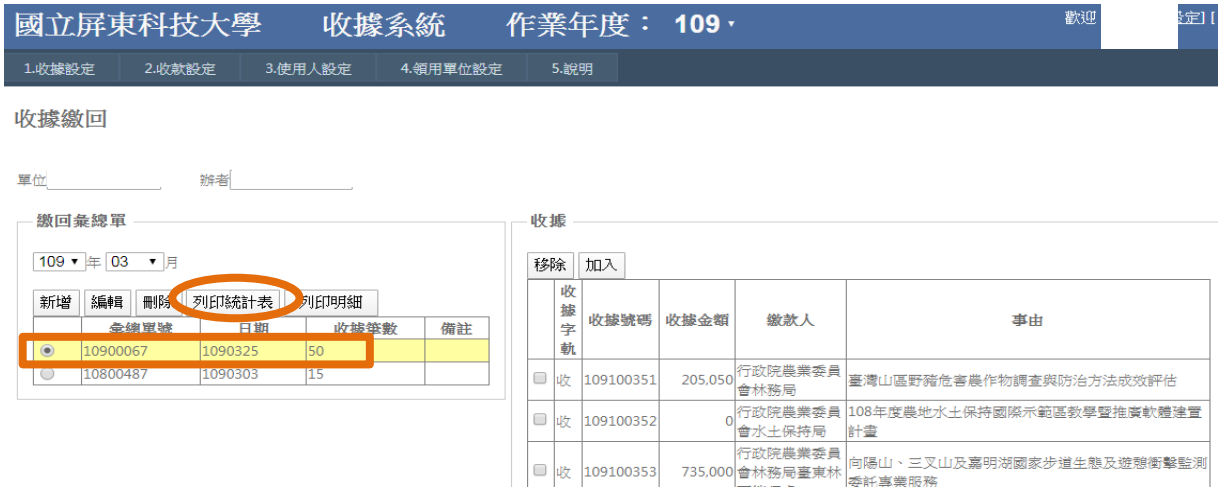

統計表印出,將收據紙本作為附件,檢查張數及號碼正確後,於經手人蓋職名章,送繳出納 組。

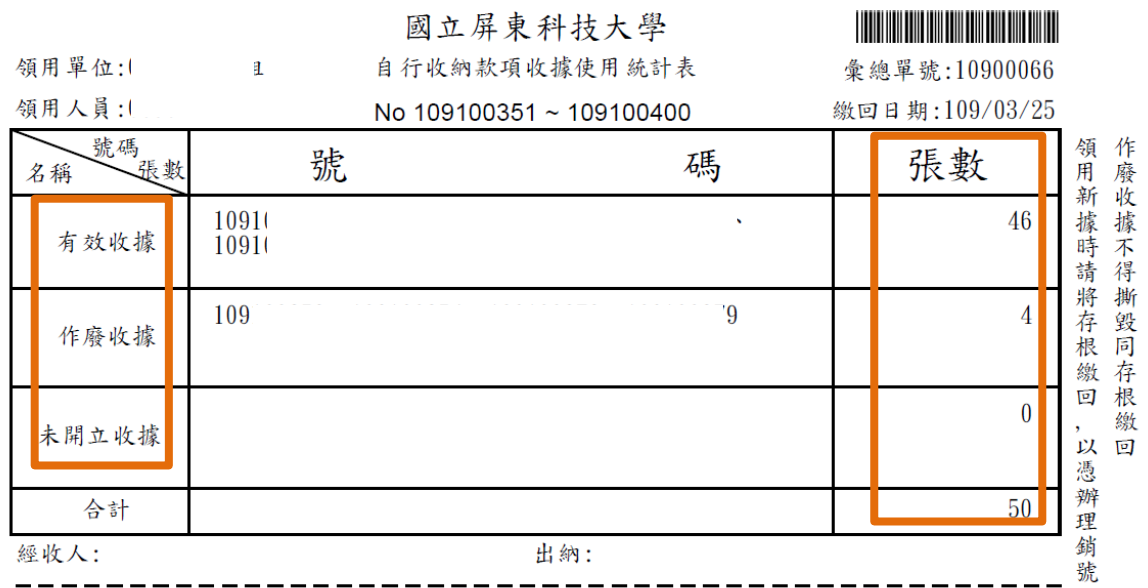

岡立居由科壮士學